# IPS-blokkering configureren met IME Ī

# Inhoud

[Inleiding](#page-0-0) [Voorwaarden](#page-0-1) [Vereisten](#page-0-2) [Gebruikte componenten](#page-0-3) **[Conventies](#page-1-0) [Configureren](#page-1-1)** [Netwerkdiagram](#page-1-2) **[Configuraties](#page-1-3)** [De configuratie van de sensor starten](#page-3-0) [Stop de sensor in het IME](#page-4-0) [Blokken configureren voor Cisco IOS-router](#page-6-0) [Verifiëren](#page-13-0) [Start de aanval en de blokkering](#page-13-1) [Problemen oplossen](#page-14-0) **[Tips](#page-14-1)** [Gerelateerde informatie](#page-15-0)

# <span id="page-0-0"></span>**Inleiding**

Dit document behandelt de configuratie van het IPS-blokkering (Inbraakpreventiesysteem) met het gebruik van de IPS Manager Express (IME). IME en IPS Sensors worden gebruikt om een Ciscorouter te beheren voor blokkering. Denk aan deze punten wanneer u deze configuratie bekijkt:

- Installeer de sensor en controleer of de sensor goed werkt.
- Maak de gebruikersinterface-span aan de router buiten de interface.

# <span id="page-0-1"></span>Voorwaarden

## <span id="page-0-2"></span>Vereisten

Er zijn geen specifieke vereisten van toepassing op dit document.

#### <span id="page-0-3"></span>Gebruikte componenten

De informatie in dit document is gebaseerd op de volgende software- en hardware-versies:

- Cisco IPS Manager Express 7.0
- $\cdot$  Cisco IPS Sensor 7.0(0.88)E3

● Cisco IOS-router met Cisco IOS-softwarerelease 12.4

De informatie in dit document is gebaseerd op de apparaten in een specifieke laboratoriumomgeving. Alle apparaten die in dit document worden beschreven, hadden een opgeschoonde (standaard)configuratie. Als uw netwerk live is, moet u de potentiële impact van elke opdracht begrijpen.

### <span id="page-1-0"></span>**Conventies**

Raadpleeg de [Cisco Technical Tips Convention](//www.cisco.com/en/US/tech/tk801/tk36/technologies_tech_note09186a0080121ac5.shtml) voor meer informatie over documentconventies.

# <span id="page-1-1"></span>**Configureren**

## <span id="page-1-2"></span>**Netwerkdiagram**

Het netwerk in dit document is als volgt opgebouwd.

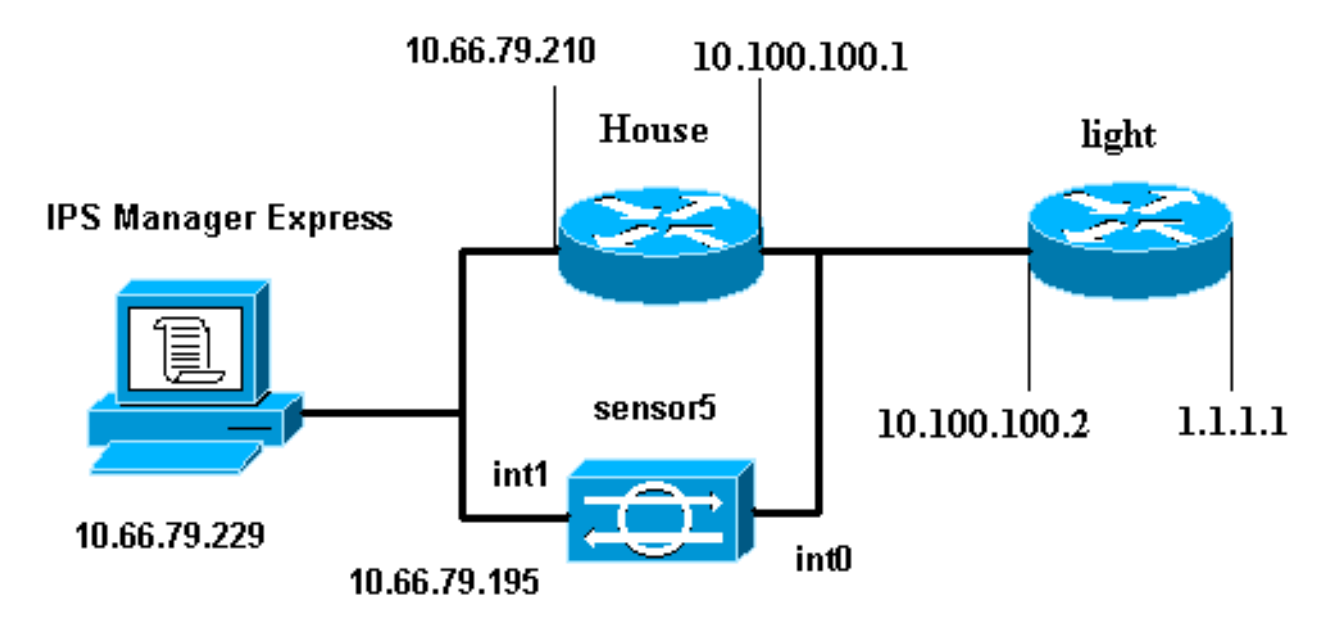

### <span id="page-1-3"></span>**Configuraties**

Dit document gebruikt deze configuraties.

- Routerlicht
- Routerhuis

```
Routerlicht
Current configuration : 906 bytes
!
version 12.4
service timestamps debug uptime
service timestamps log uptime
no service password-encryption
!
hostname light
```

```
!
enable password cisco
!
username cisco password 0 cisco
ip subnet-zero
!
!
!
ip ssh time-out 120
ip ssh authentication-retries 3
!
call rsvp-sync
!
!
!
fax interface-type modem
mta receive maximum-recipients 0
!
controller E1 2/0
!
!
!
interface FastEthernet0/0
ip address 10.100.100.2 255.255.255.0
 duplex auto
 speed auto
!
interface FastEthernet0/1
ip address 1.1.1.1 255.255.255.0
 duplex auto
 speed auto
!
interface BRI4/0
 no ip address
 shutdown
interface BRI4/1
 no ip address
 shutdown
!
interface BRI4/2
 no ip address
 shutdown
!
interface BRI4/3
 no ip address
 shutdown
!
ip classless
ip route 0.0.0.0 0.0.0.0 10.100.100.1
ip http server
ip pim bidir-enable
!
!
dial-peer cor custom
!
!
line con 0
line 97 108
line aux 0
line vty 0 4
 login
!
end
```
#### **Routerhuis**

```
Current configuration : 939 bytes
!
version 12.4
service timestamps debug uptime
service timestamps log uptime
no service password-encryption
!
hostname house
!
logging queue-limit 100
enable password cisco
!
ip subnet-zero
!
!
no ip cef
no ip domain lookup
!
ip audit notify log
ip audit po max-events 100
!
!
no voice hpi capture buffer
no voice hpi capture destination
!
!
!
!
interface FastEthernet0/0
ip address 10.66.79.210 255.255.255.224
 duplex auto
  speed auto
!
interface FastEthernet0/1
ip address 10.100.100.1 255.255.255.0
 ip access-group IDS_FastEthernet0/1_in_0 in
!--- After you configure blocking, !--- IDS Sensor
inserts this line. duplex auto speed auto ! interface
ATM1/0 no ip address shutdown no atm ilmi-keepalive ! ip
classless ip route 0.0.0.0 0.0.0.0 10.66.79.193
ip route 1.1.1.0 255.255.255.0 10.100.100.2
no ip http server
no ip http secure-server
!
!
ip access-list extended IDS_FastEthernet0/1_in_0
 permit ip host 10.66.79.195 any
 permit ip any any
!--- After you configure blocking, !--- IDS Sensor
inserts this line. ! call rsvp-sync ! ! mgcp profile
default ! ! line con 0 exec-timeout 0 0 line aux 0 line
vty 0 4 exec-timeout 0 0 password cisco
 login
line vty 5 15
 login
!
!
end
```
## <span id="page-3-0"></span>De configuratie van de sensor starten

Volg deze stappen om de configuratie van de Sensor te starten.

- 1. Als dit de eerste keer is dat u in de sensor logt, moet u cisco invoeren als de gebruikersnaam en cisco als het wachtwoord.
- 2. Wanneer het systeem u vraagt, wijzigt u uw wachtwoord.**Opmerking:** Cisco123 is een woordenboek en is niet toegestaan in het systeem.
- 3. Type installatie en volg de aanwijzingen in het systeem op om de basisparameters voor de sensoren in te stellen.
- 4. Voer deze informatie in:

```
sensor5#setup
     --- System Configuration Dialog ---
!--- At any point you may enter a question mark '?' for help. !--- Use ctrl-c to abort the
configuration dialog at any prompt. !--- Default settings are in square brackets '[]'.
Current time: Thu Oct 22 21:19:51 2009
Setup Configuration last modified:
Enter host name[sensor]:
Enter IP interface[10.66.79.195/24,10.66.79.193]:
Modify current access list?[no]:
Current access list entries:
!--- permit the ip address of workstation or network with IME Permit:10.66.79.0/24
Permit:
Modify system clock settings?[no]:
  Modify summer time settings?[no]:
    Use USA SummerTime Defaults?[yes]:
    Recurring, Date or Disable?[Recurring]:
     Start Month[march]:
    Start Week[second]:
     Start Day[sunday]:
    Start Time[02:00:00]:
    End Month[november]:
     End Week[first]:
     End Day[sunday]:
    End Time[02:00:00]:
    DST Zone[]:
    Offset[60]:
   Modify system timezone?[no]:
    Timezone[UTC]:
    UTC Offset[0]:
   Use NTP?[no]: yes
    NTP Server IP Address[]:
     Use NTP Authentication?[no]: yes
       NTP Key ID[]: 1
       NTP Key Value[]: 8675309
```
- 5. Bewaar de configuratie.Het kan een paar minuten duren voor de Sensor de configuratie opslaat.
	- [0] Go to the command prompt without saving this config.
	- [1] Return back to the setup without saving this config.
	- [2] Save this configuration and exit setup.

Enter your selection[2]: **2**

# <span id="page-4-0"></span>Stop de sensor in het IME

Volg deze stappen om de sensor aan de IME toe te voegen.

- 1. Ga naar de Windows PC, die de IPS Manager Express heeft geïnstalleerd en de IPS Manager Express opent.
- 2. Kies startpunt > Toevoegen.
- 3. Typ deze informatie en klik op **OK** om de configuratie te
	- voltooien.

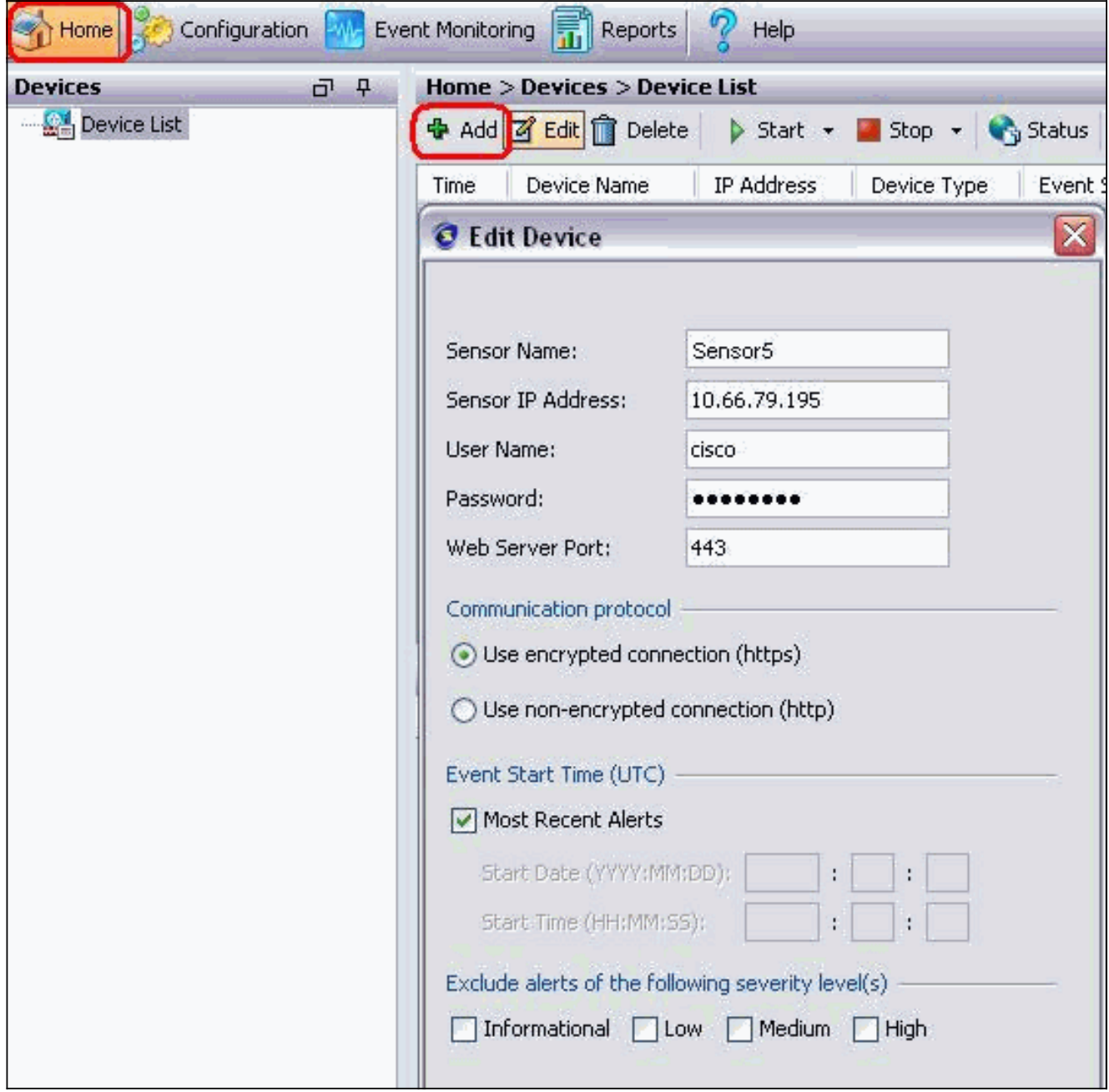

4. Kies **Apparaten > sensor5** om de status van de Sensor te controleren en klik dan met de rechtermuisknop om de Status te kiezen. Zorg dat u het abonnement kunt zien openen. bericht.

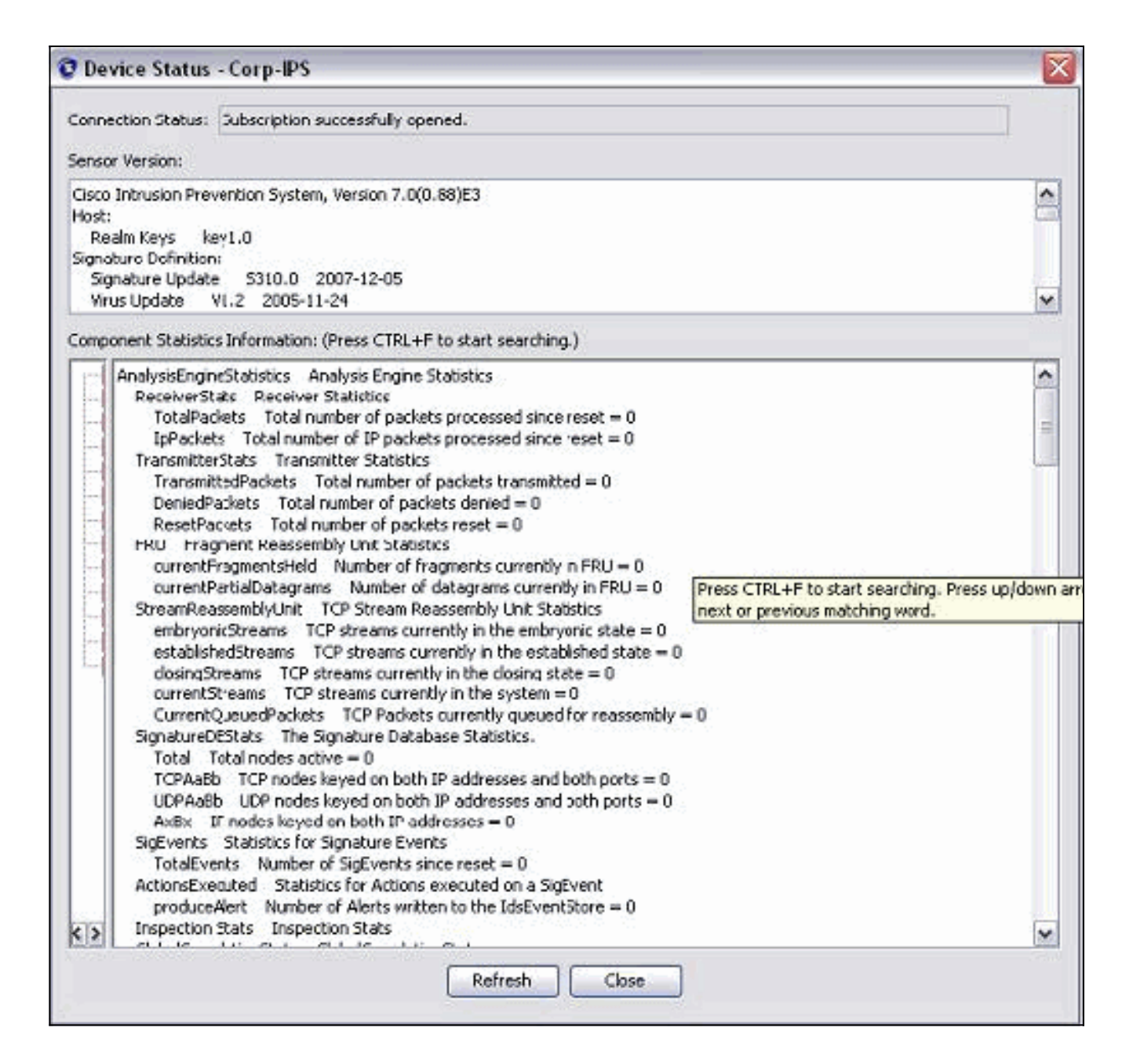

# <span id="page-6-0"></span>Blokken configureren voor Cisco IOS-router

Voltooi deze stappen om de blokkering voor de Cisco IOS-route te configureren:

- 1. Open uw webbrowser vanaf de IME-pc en ga naar https://10.66.79.195.
- 2. Klik op OK om het HTTPS-certificaat te aanvaarden dat van de Sensor is gedownload.
- 3. Voer in het inlogvenster **cisco** in voor de gebruikersnaam en **123cisco123** voor het wachtwoord.Deze IME-beheerinterface verschijnt:

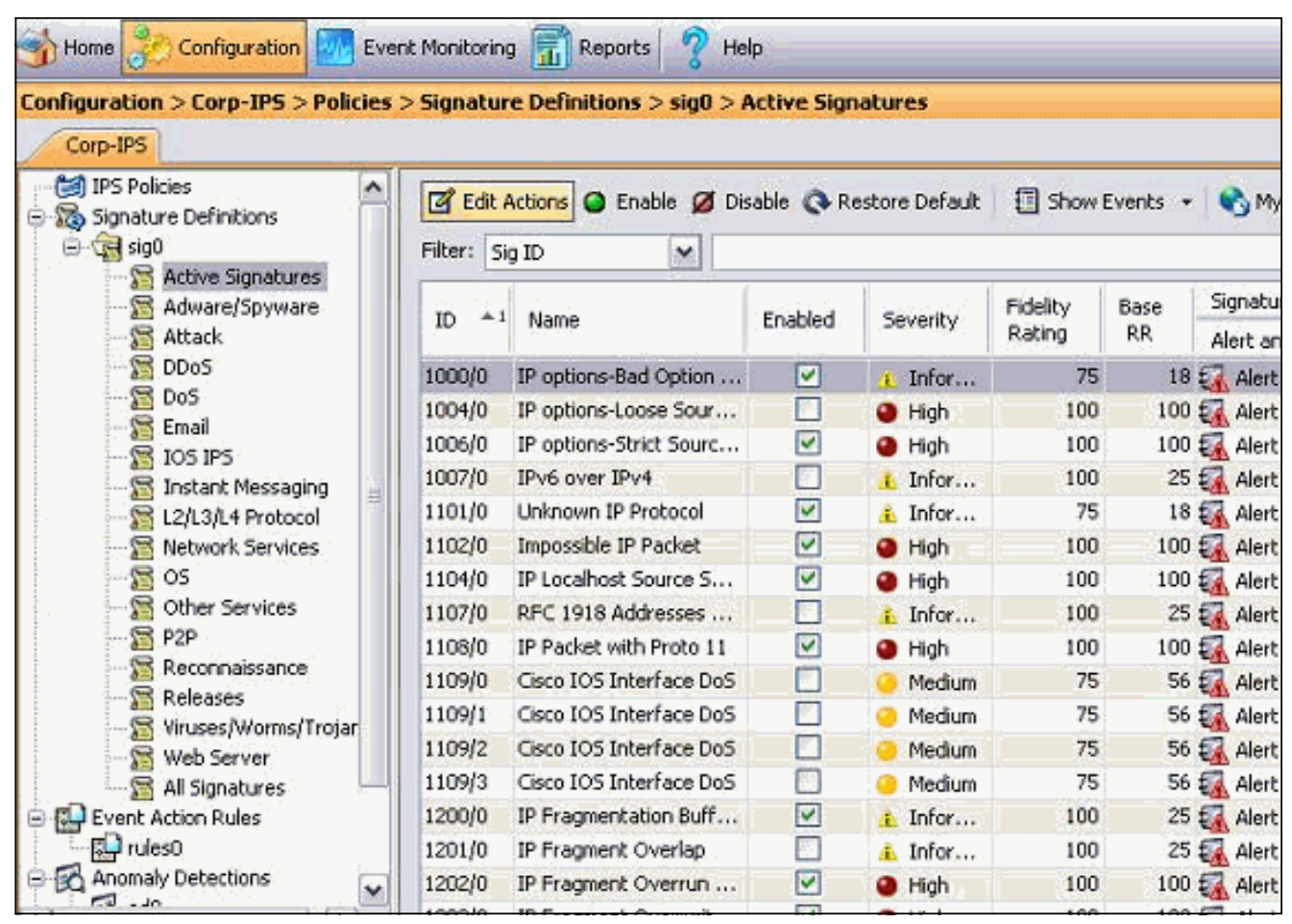

- 4. Klik in het tabblad Configuration op actieve handtekeningen.
- 5. Klik vervolgens op **Wizard**

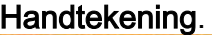

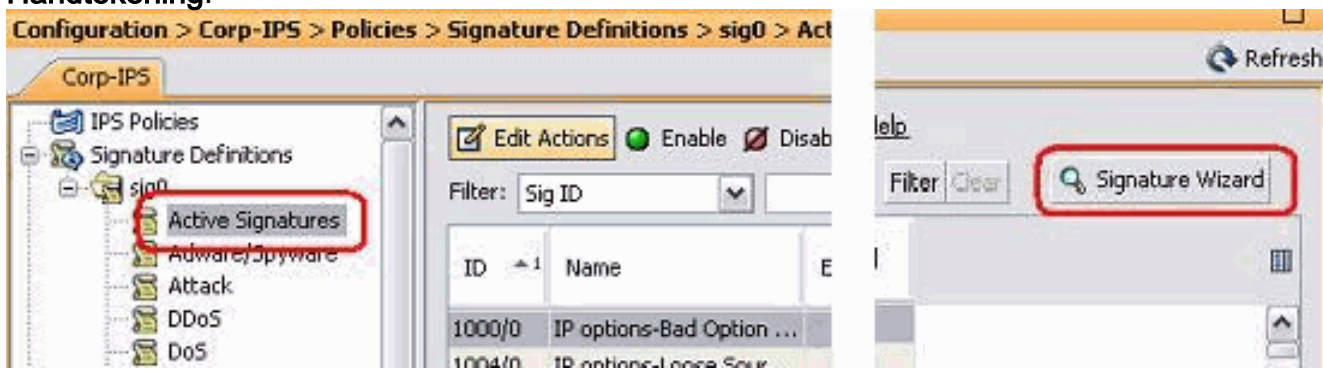

Opmerking: het vorige screenshot is door de beperkte ruimte in twee delen gesneden.

6. Kies **ja** en **string TCP** als Signature engine. Klik op

Volgende.

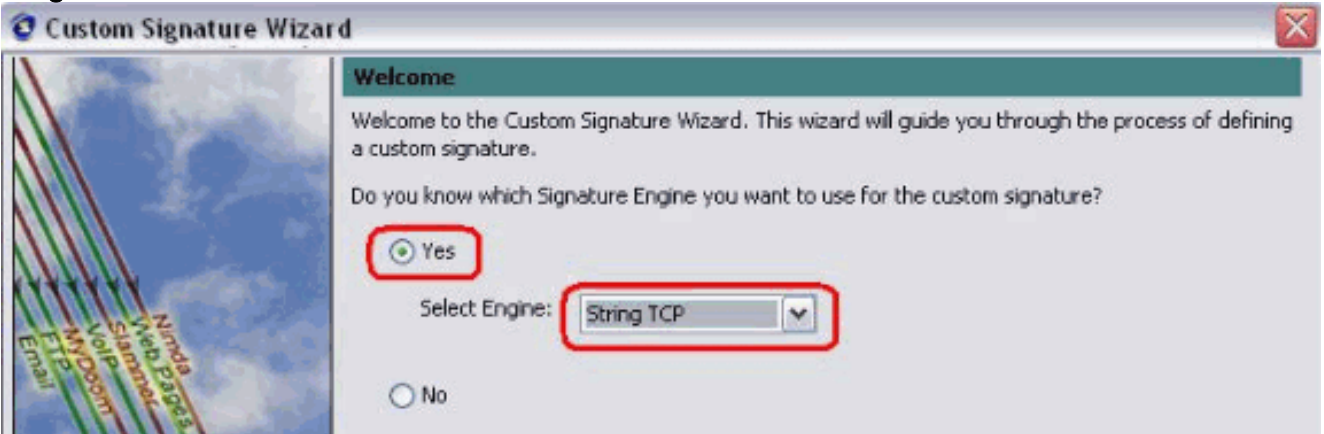

7. U kunt deze informatie als standaard achterlaten of uw eigen handtekening, handtekening en

#### opmerkingen van de gebruiker invoeren. Klik op Volgende.

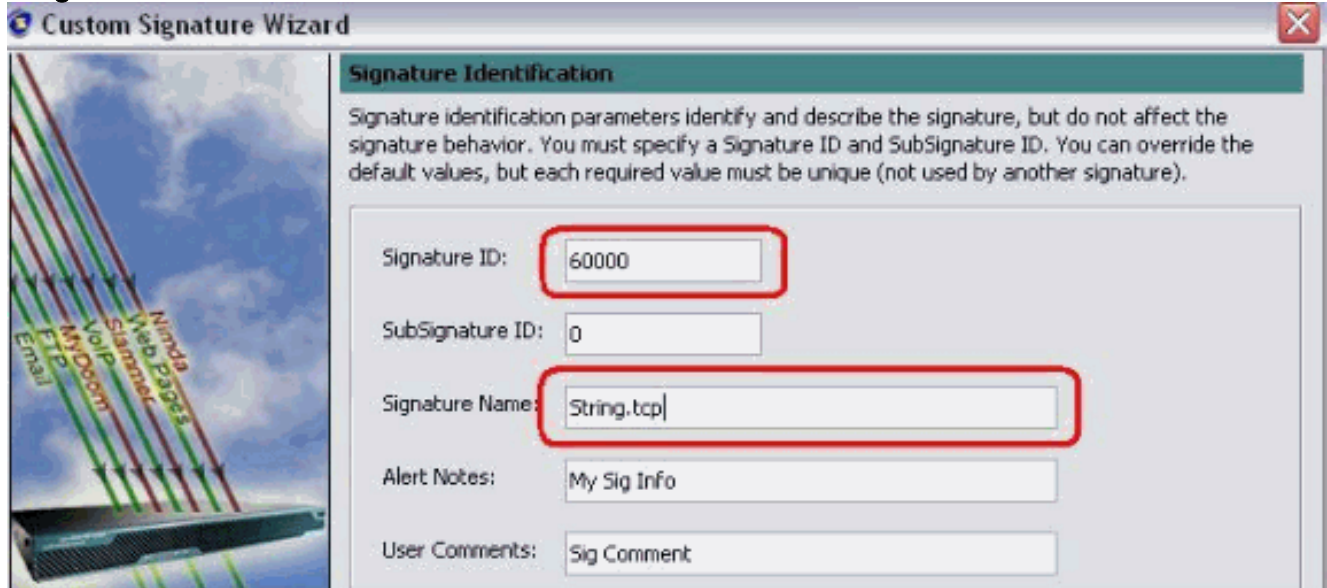

8. Kies Event Action en kies Waarschuwen en Aanvraag Blokhost. Klik op Volgende om verder te

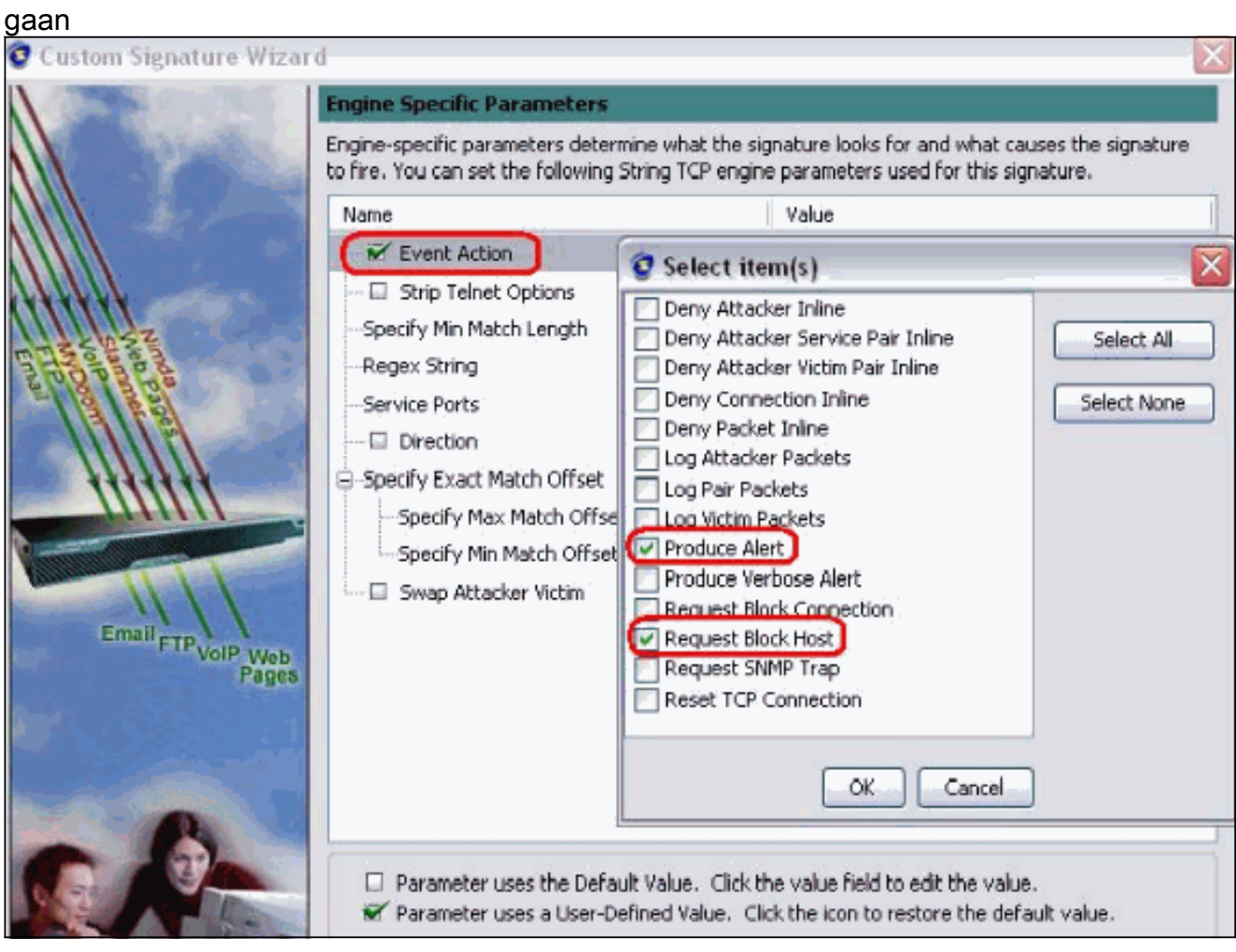

9. Voer een reguliere expressie in, die in dit voorbeeld *testattack* is, voer **23** voor servicepoorten in, kies To Service for the Direction en klik op Next om verder te gaan.

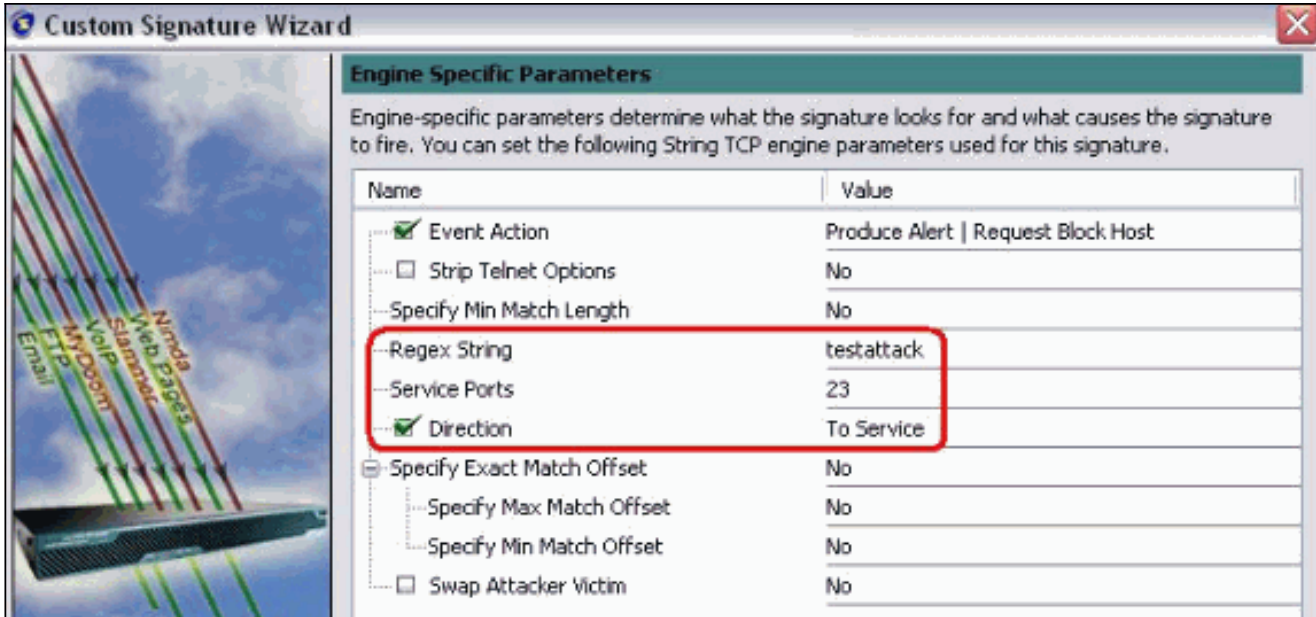

10. U kunt deze informatie als standaard opgeven. Klik op

## Volgende.

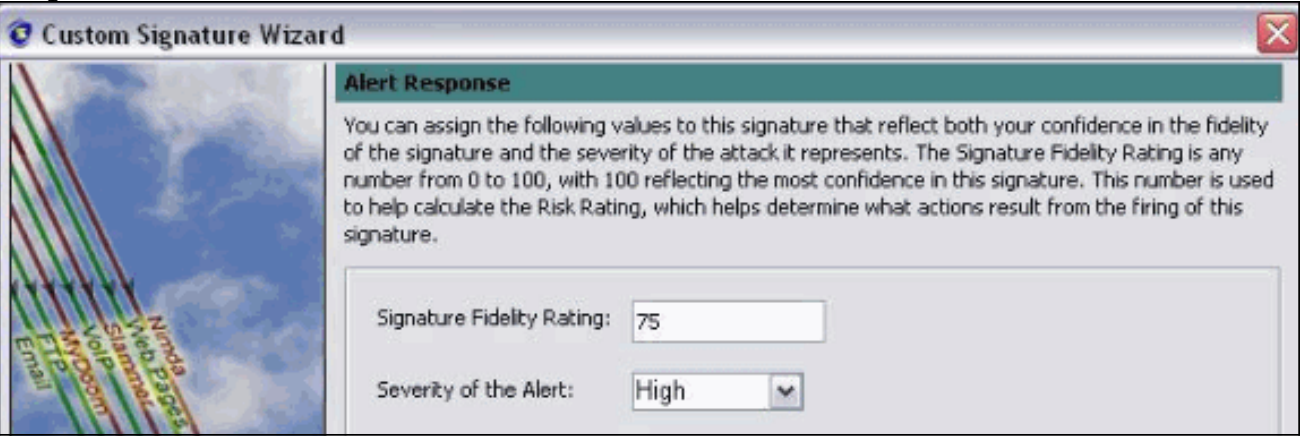

11. Klik op Voltooien om de wizard te voltooien.

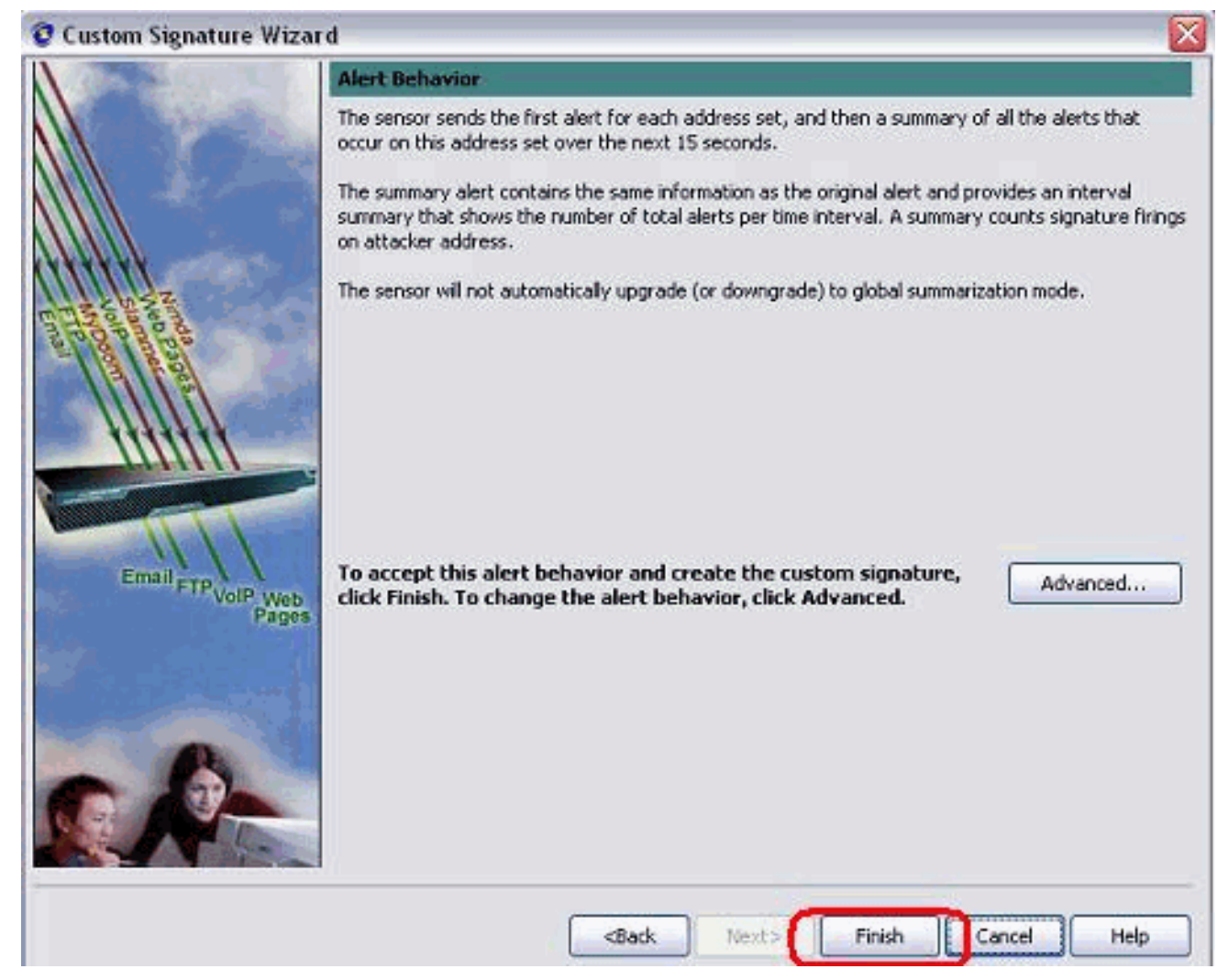

12. Kies Configuration > Sg0 > Active Signatures om de nieuwe handtekening te plaatsen onder Sig ID of Sig Name. Klik op Bewerken om de handtekening te

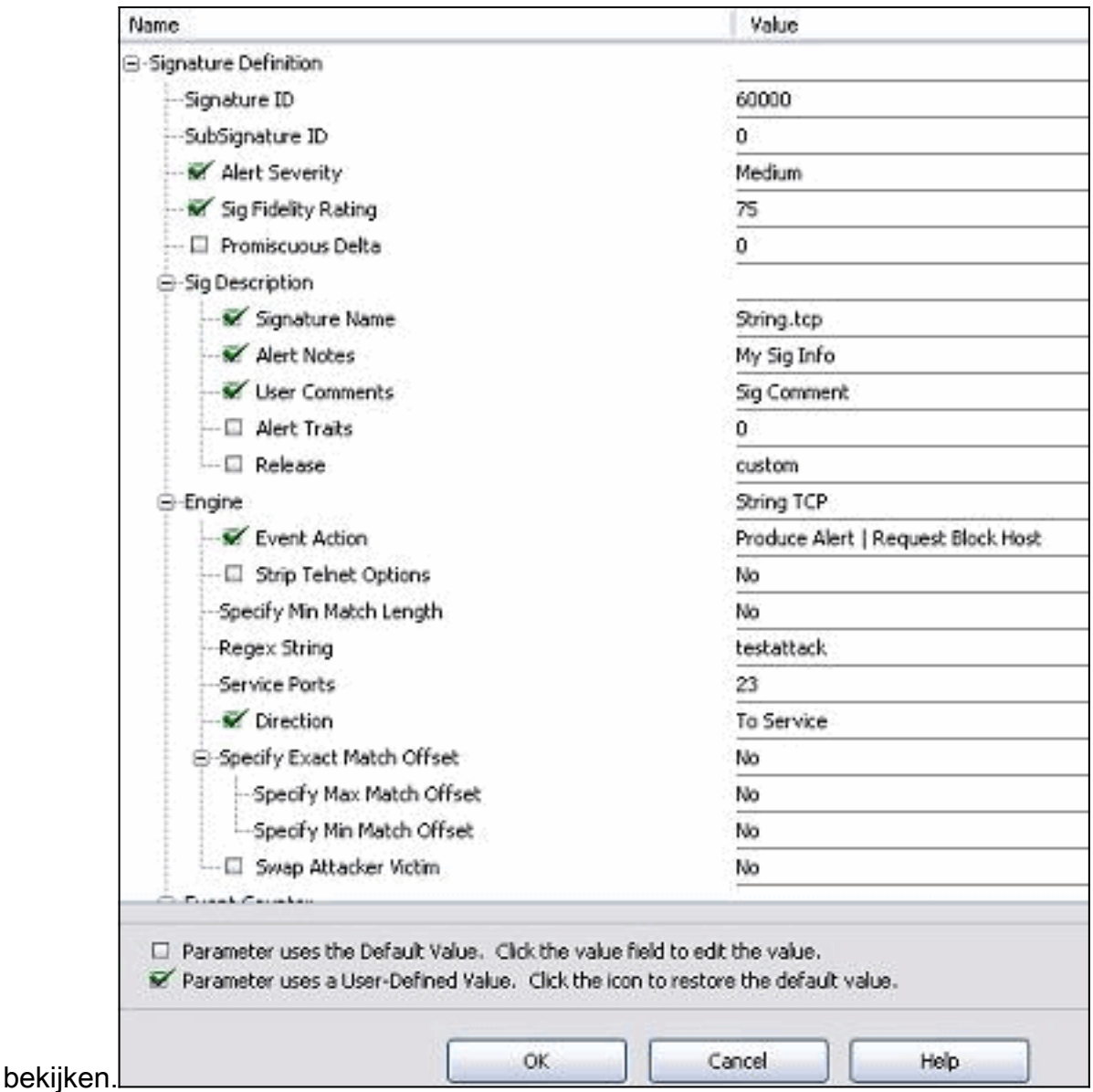

- 13. Klik op OK nadat u hebt bevestigd en klik op de knop Toepassen om de handtekening op de sensor toe te passen.
- 14. Klik onder Sensor Management op Block van het tabblad Configuration. Kies in het linker venster de optie Eigenschappen blokkeren en controleer Blokken

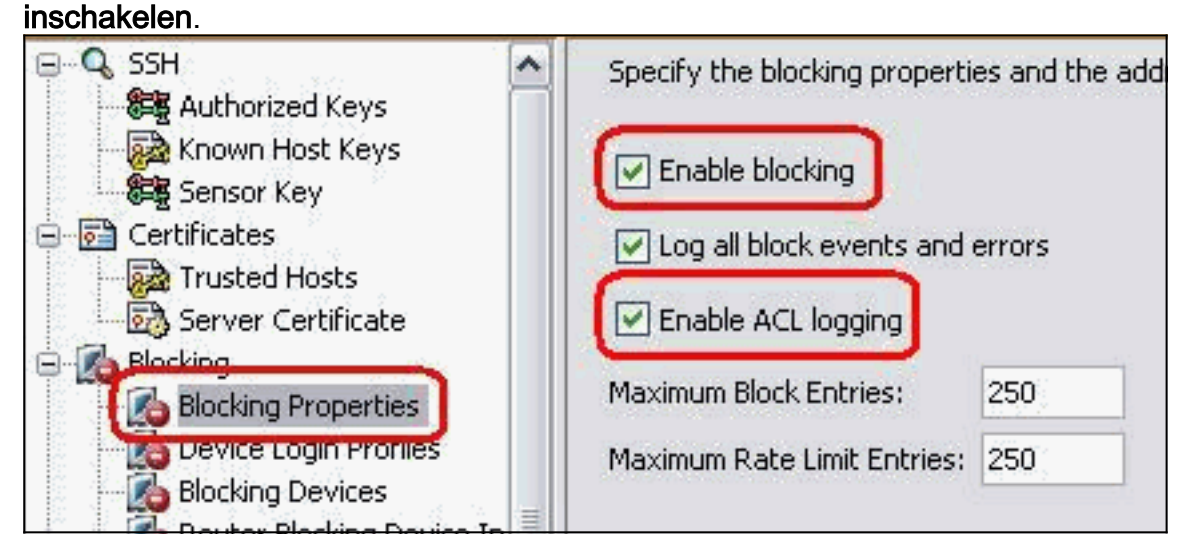

15. Ga nu vanuit het linker deelvenster naar Apparaatinlogprofiel. Klik op Toevoegen om een nieuw profiel te maken. Klik na het maken op OK en Toepassen om te sensor en verder te gaan.

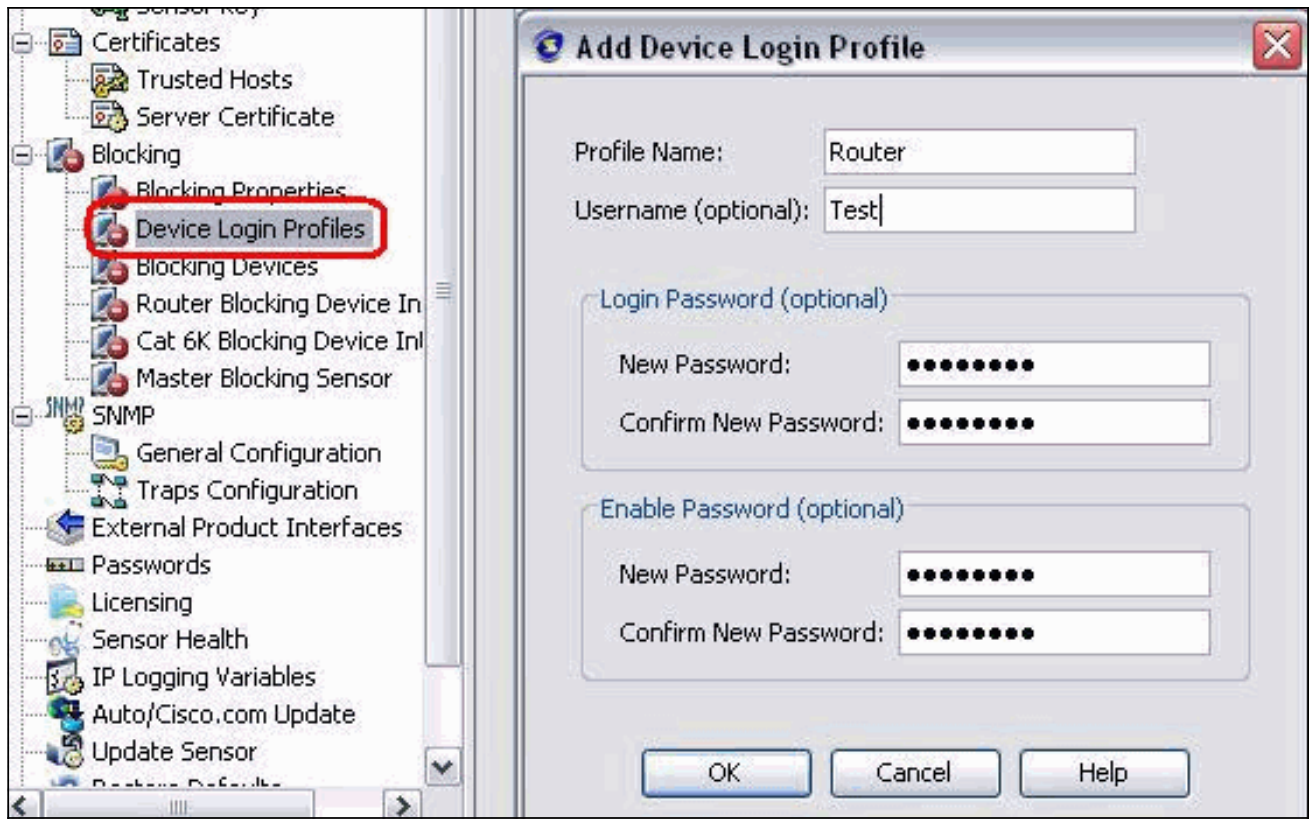

16. De volgende stap is router als blokkerend apparaat te configureren. Kies in het linker venster een blokkerend apparaat en klik op Toevoegen om deze informatie toe te voegen. Klik vervolgens op OK en

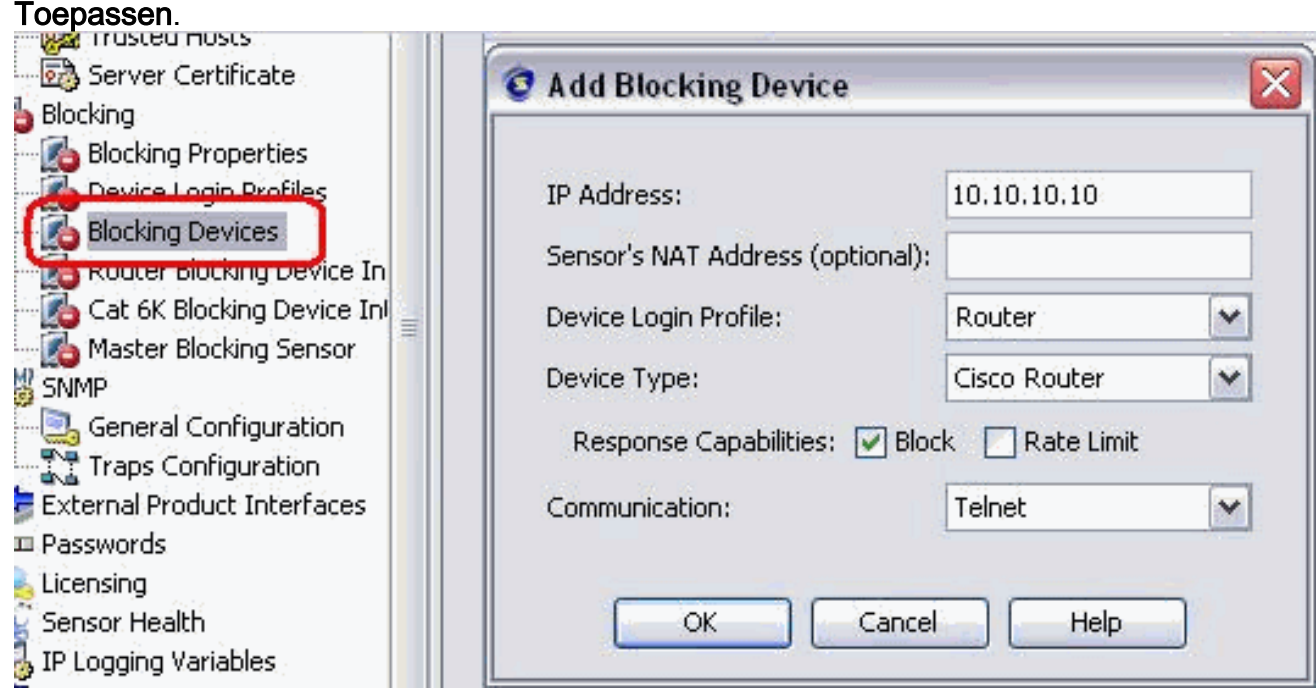

17. Stel nu vanuit het linker deelvenster de interfaces van het blokkerende apparaat in. Voeg de informatie toe, klik op OK en

Toepassen.

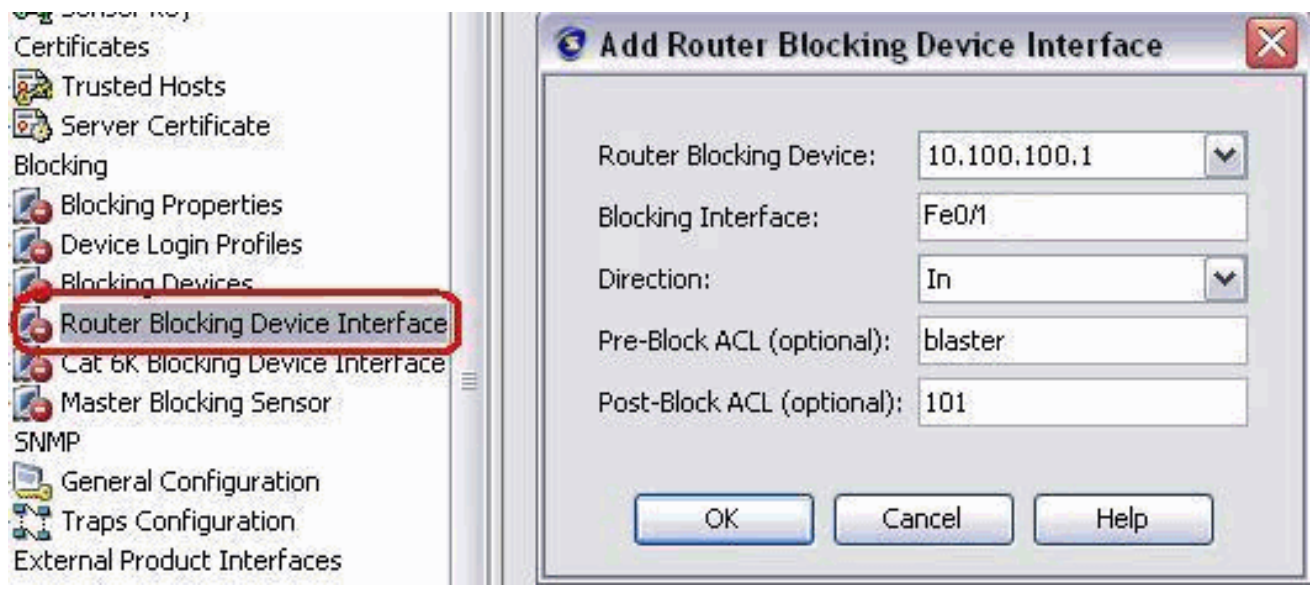

## <span id="page-13-0"></span>Verifiëren

## <span id="page-13-1"></span>Start de aanval en de blokkering

Voltooi deze stappen om de aanval te starten en het blokkeren:

- 1. Voordat u de aanval start, ga naar de IME, kies Bewaking van gebeurtenis > Verlaten Attacks Beeld en kies de sensor aan de rechterkant.
- Telnet aan routerhuis en verifieert de communicatie van de server met deze opdrachten. 2. house#**show user**

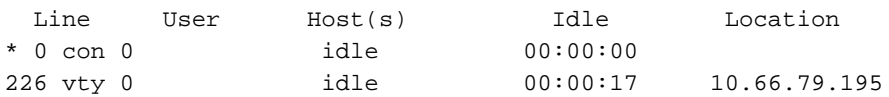

```
house#show access-list
Extended IP access list IDS FastEthernet0/1 in 0
   permit ip host 10.66.79.195 any
   permit ip any any (12 matches)
house#
```
3. Van routerlicht, telnet tot routerhuis en type testattack.Sluit of <space> of <enter> om uw Telnet-sessie te resetten.

```
light#telnet 10.100.100.1
    Trying 10.100.100.1 ... Open
```

```
 User Access Verification
    Password:
    house>en
    Password:
    house#testattack
    [Connection to 10.100.100.1 lost]
     !--- Host 10.100.100.2 has been blocked due to the !--- signature "testattack"
triggered.
```
4. Telnet om Huis van de router te gebruiken en het bevel **van de** show **toegang-lijst** te gebruiken zoals hier getoond.

```
house#show access-list
Extended IP access list IDS FastEthernet0/1 in 0
10 permit ip host 10.66.79.195 any
20 deny ip host 10.100.100.2 any (71 matches)
```
30 permit ip any any

5. Vanuit het Dashboard van het IDS Event Viewer verschijnt de Rode Alarm zodra de aanval is gestart.

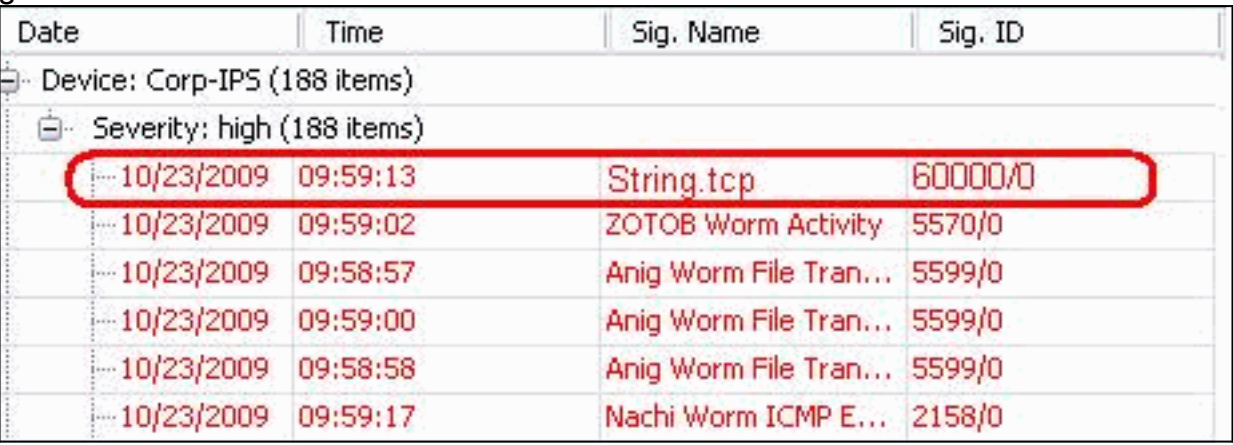

## <span id="page-14-0"></span>Problemen oplossen

Deze sectie bevat informatie waarmee u problemen met de configuratie kunt oplossen.

## <span id="page-14-1"></span>**Tips**

Gebruik deze tips voor probleemoplossing:

• Vanaf de Sensor kijk naar de show statistics network-access output en zorg ervoor dat de staat"actief is. Van de console of SSH tot de sensor, wordt deze informatie bekeken: sensor5#**show statistics network-access**

```
Current Configuration
  AllowSensorShun = false
  ShunMaxEntries = 100
  NetDevice
    Type = Cisco
    IP = 10.66.79.210
   NATAddr = 0.0.0.0 Communications = telnet
    ShunInterface
      InterfaceName = FastEthernet0/1
      InterfaceDirection = in
State
  ShunEnable = true
  NetDevice
    IP = 10.66.79.210
    AclSupport = uses Named ACLs
     State = Active
  ShunnedAddr
    Host
     IP = 10.100.100.2 ShunMinutes = 15
      MinutesRemaining = 12
sensor5#
```
Zorg ervoor dat de communicatieparameter aangeeft dat het juiste protocol wordt gebruikt, ●zoals telnet of SSH met 3DES. U kunt een handmatige SSH of telnet van een SSH/telnetclient op een pc proberen om de gebruikersnaam en de wachtwoordreferenties te controleren correct zijn. Probeer dan om net of SSH van de Sensor zelf naar de router te tellen en zie of u met succes kunt inloggen op de router.

# <span id="page-15-0"></span>Gerelateerde informatie

- [Cisco-pagina voor beveiligde inbraakpreventie](//www.cisco.com/en/US/products/hw/vpndevc/ps4077/tsd_products_support_series_home.html?referring_site=bodynav)
- [Technische ondersteuning en documentatie Cisco Systems](//www.cisco.com/cisco/web/support/index.html?referring_site=bodynav)